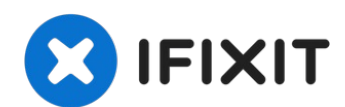

## **Sostituzione scheda madre MacBook Air 13" fine 2020**

Segui questa guida per sostituire la scheda...

Scritto Da: Carsten Frauenheim

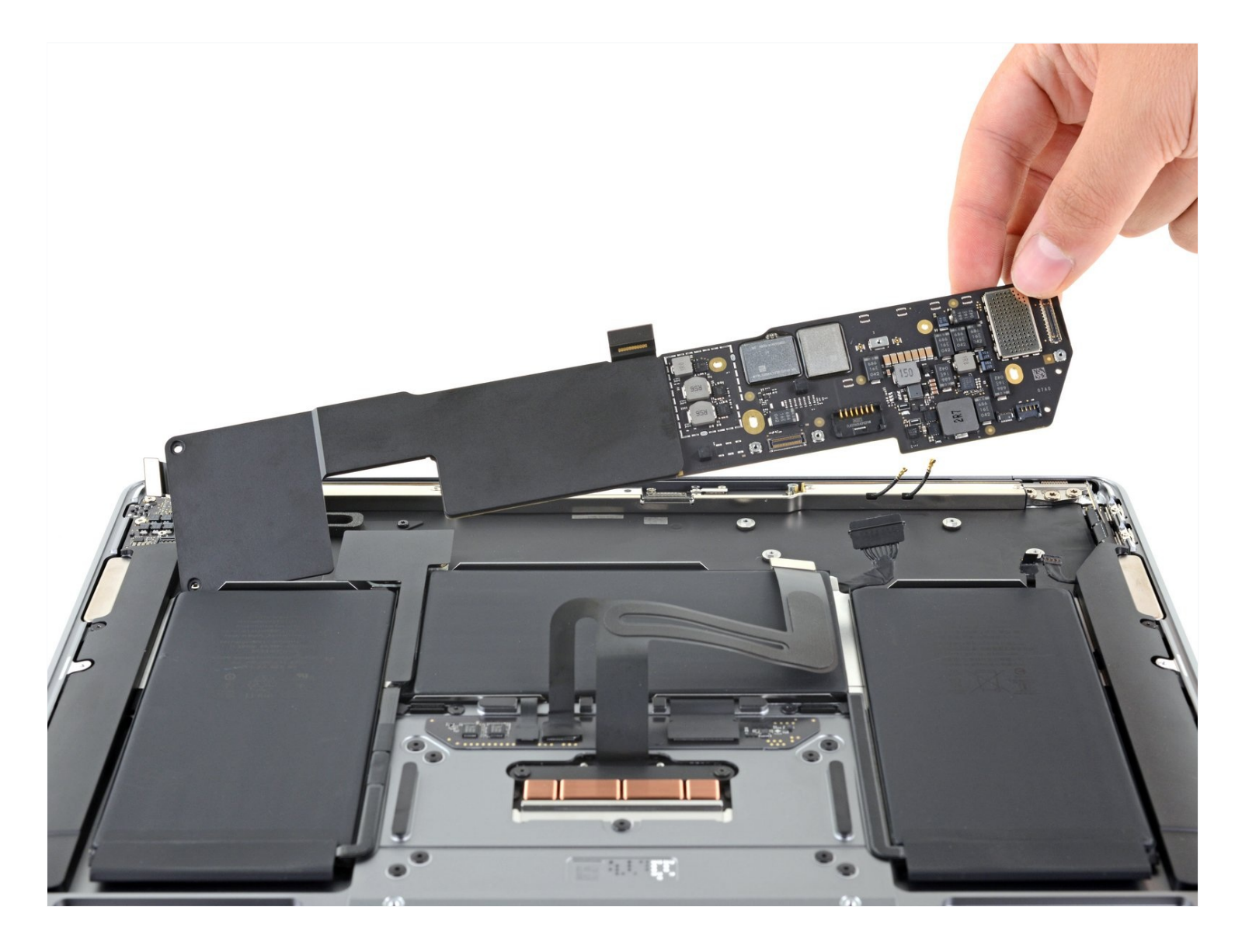

### **INTRODUZIONE**

Segui questa guida per sostituire la scheda madre di un MacBook Air di fine 2020 (M1).

**Ricordati che il Touch ID non funzionerà dopo aver sostituito la scheda madre.** Il sensore del Touch ID originale del MacBook è associato esclusivamente alla scheda madre originale durante la produzione e, senza la procedura di associazione proprietaria di Apple, anche con una scheda madre originale di un altro MacBook Air non funzionerà.

Se sostituisci la scheda madre, dovrai installare un sensore Touch ID associato a quella scheda per continuare ad usarlo.

#### **STRUMENTI:**

P5 Pentalobe [Screwdriver](https://www.ifixit.com/products/p5-pentalobe-screwdriver-retina-macbook-pro-and-air) Retina MacBook Pro and Air (1) [Spudger](https://www.ifixit.com/products/spudger) (1) T3 Torx [Screwdriver](https://www.ifixit.com/products/t3-torx-screwdriver) (1) T4 Torx [Screwdriver](https://www.ifixit.com/products/t4-torx-screwdriver) (1) T5 Torx [Screwdriver](https://www.ifixit.com/products/t5-torx-screwdriver) (1) [Tweezers](https://www.ifixit.com/products/tweezers) (1)

#### **COMPONENTI:**

[MacBook](https://www.ifixit.com/products/macbook-air-13-a2337-late-2020-8-core-3-2-ghz-cpu-7-core-gpu-logic-board-with-paired-touch-id-sensor) Air 13" (A2337, Late 2020) 8- Core 3.2 GHz CPU 7-Core GPU Logic Board with Paired Touch ID Sensor (1)

# $\bigcirc$  $\odot$  $\odot$  $\circledcirc$  $\begin{array}{|c|} \hline \textcircled{\scriptsize{0}} \end{array}$  $\circledcirc$  $\odot$

- **Passo 1 — Rimuovi le viti che tengono ferma la copertura inferiore**
	- $\omega$  Prima di iniziare questa procedura, dovrai disattivare la funzione **Auto Boot** del tuo Mac. L'Auto Boot accende il tuo Mac quando lo apri e potrebbe attivarsi accidentalmente durante lo [smontaggio.](https://it.ifixit.com/Guida/Come+Disabilitare+l%27Auto+Boot/110034) Segui questa guida per disabilitare l'Auto Boot.

- Se il tuo MacBook ha installato Big Sur v11.1 o successive, potresti non riuscire a disabilitare l'Auto Boot. Puoi procedere normalmente, ma assicurati di scollegare la batteria non appeni riesci.
- Spengi completamente e stacca dalla corrente il tuo MacBook prima di iniziare. Chiudi lo schermo e giralo a faccia in giù.
- Usa un cacciavite Pentalobe P5 per svitare le seguenti viti:
	- Due viti da 7,9 mm
	- Due viti da 7,3 mm
	- Sei viti da 2,6 mm
- $\widehat{\mathbb{C}}$  Durante questa riparazione, tieni [traccia](https://www.ifixit.com/products/magnetic-project-mat) di ogni vite ed assicurati di riavvitarla nella sua posizione originale per evitare di danneggiare il tuo MacBook.

## **Passo 2 — Rimuovi la copertura inferiore**

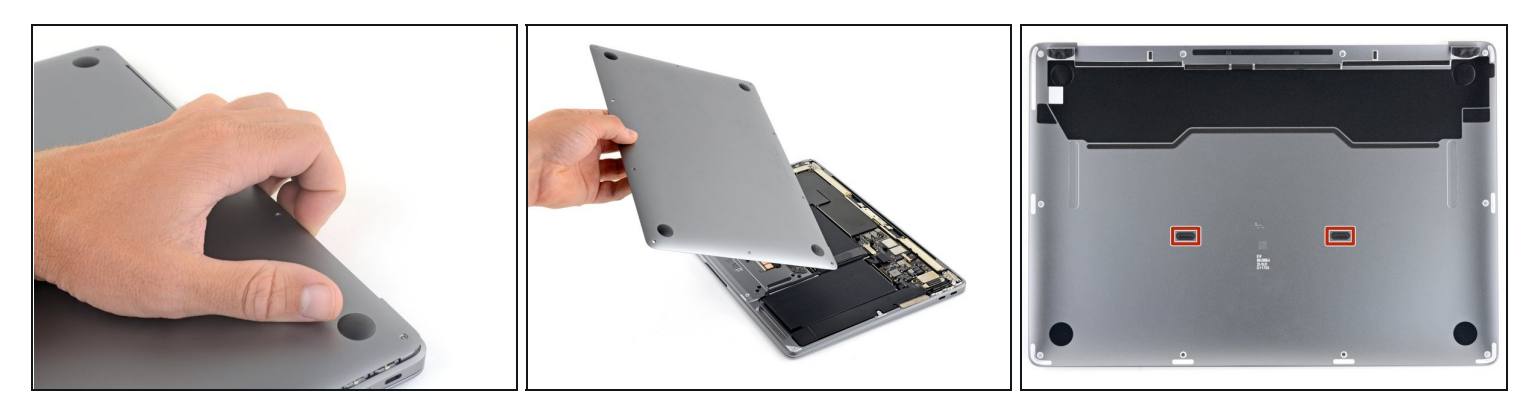

- Infila le dita tra lo schermo e la copertura inferiore e tira verso l'alto per rilasciare la copertura inferiore
- Rimuovi la copertura inferiore.  $\bullet$

Per reinstallare la copertura inferiore:

Appoggiala in posizione e premila con decisione per agganciare i ganci nascosti al di sotto. Dovresti sentirli scattare in posizione.

#### **Passo 3 — Scollega la batteria**

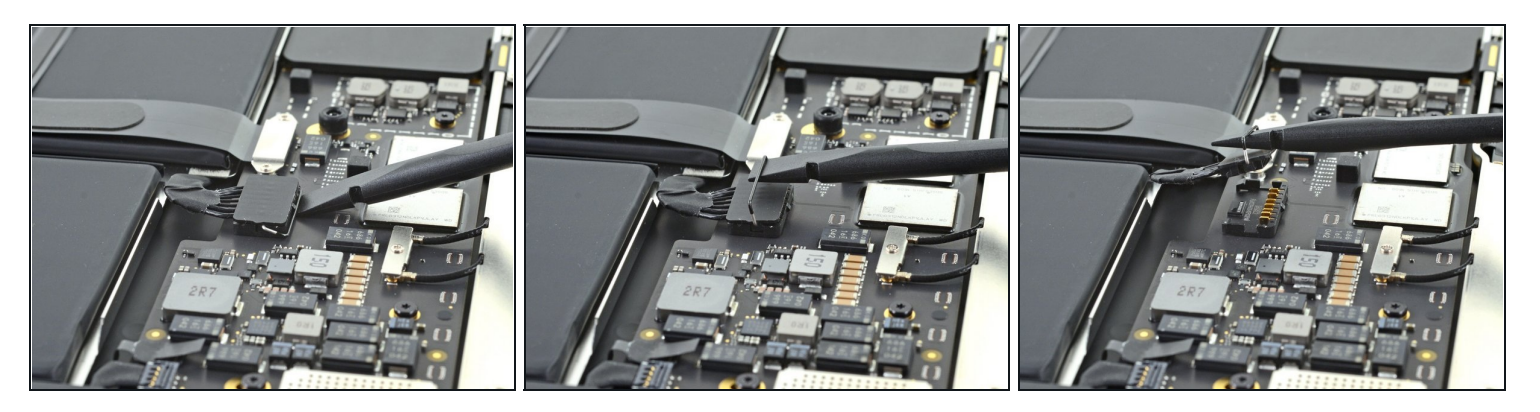

- Usa la parte piatta di uno spudger per sollevare e sganciare il braccio di bloccaggio in metallo sul connettore della batteria.
- Assicurati che il braccio in metallo sia completamente libero dall'aletta di bloccaggio prima di sollevare il connettore della batteria. Il braccio di bloccaggio in metallo dovrebbe sganciarsi facilmente.
- Tira verso l'alto il braccio di bloccaggio in metallo per scollegare il connettore della batteria dalla sua presa sulla scheda madre.
- $\boxtimes$  Durante il rimontaggio, spingi il connettore della batteria verso il basso nella sua presa, assicurandoti che sia piatto nella presa.
- Se necessario, spingi prima il lato posteriore del connettore, quello con i fili, nella posizione iniziale, quindi fai oscillare la parte anteriore del connettore nella posizione corretta.

#### **Passo 4 — Scollega il cavo della scheda audio**

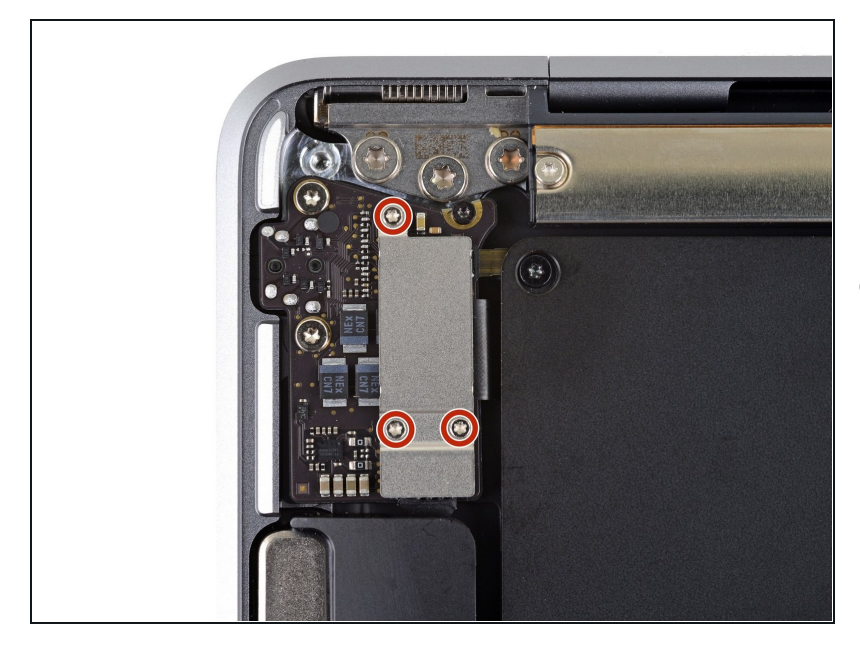

- Usa un cacciavite Torx T3 per  $\bullet$ svitare le tre viti da 1,4 mm che tengono ferma la copertura del connettore della scheda audio.
- $\widehat{\mathcal{D}}$  Se ti sembra che il tuo cacciavite T3 balli troppo, potresti dover usare un T4.

#### **Passo 5**

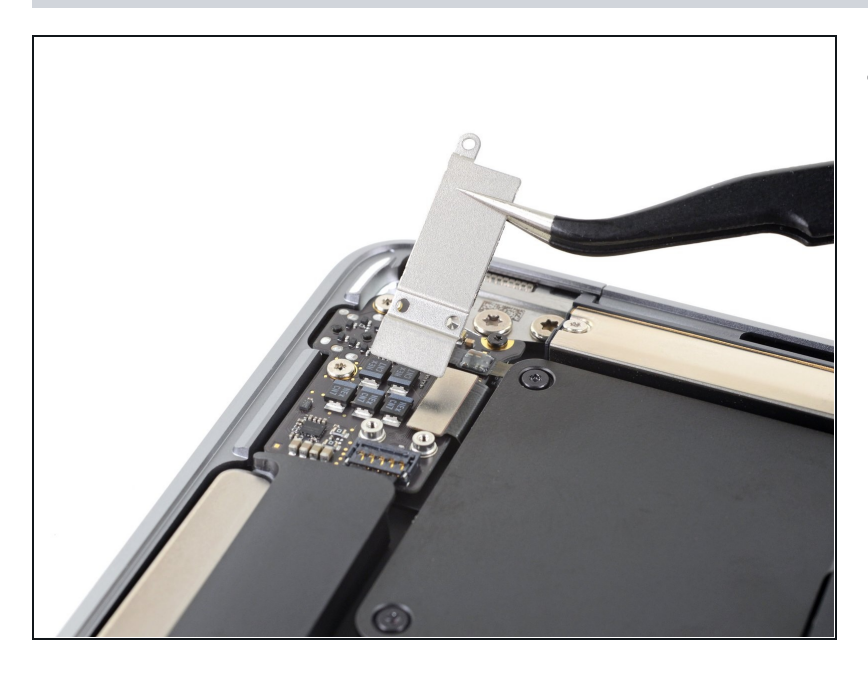

Rimuovi la copertura del  $\bullet$ connettore della scheda audio.

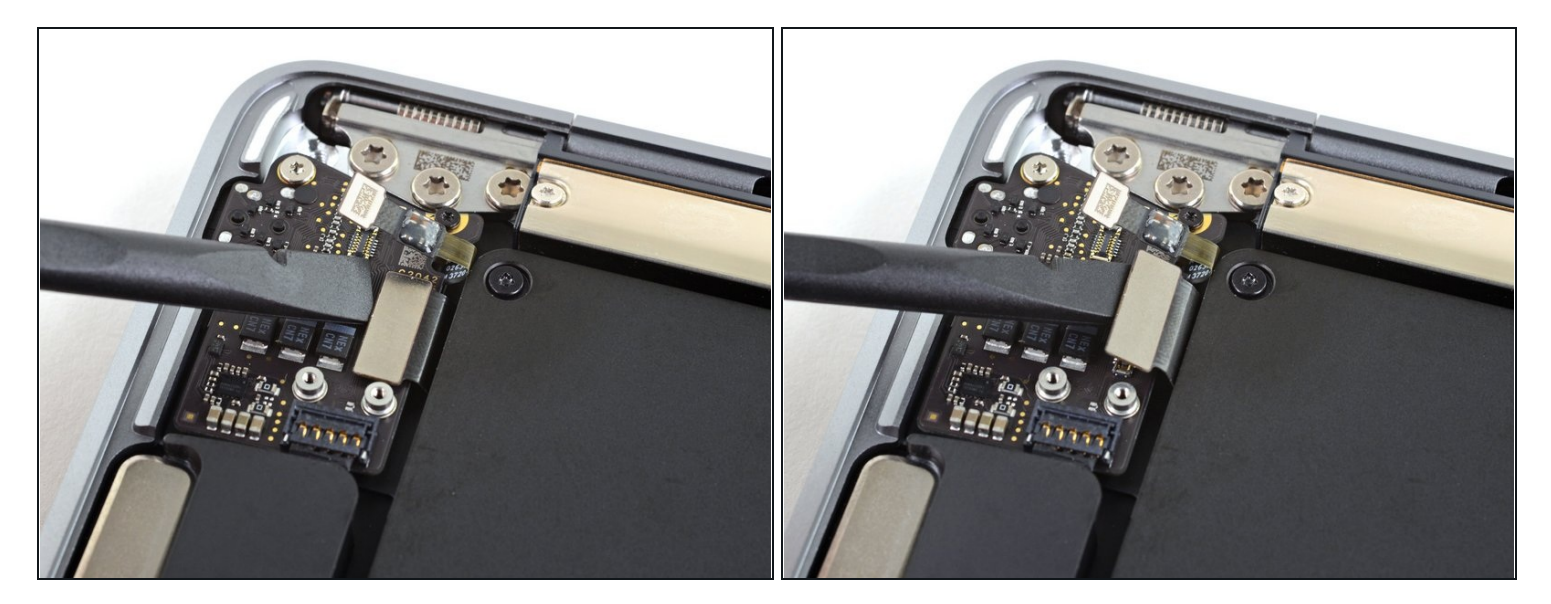

Usa la parte piatta di uno spudger per sollevare il connettore della scheda audio e per  $\bullet$ scollegarlo dalla scheda stessa.

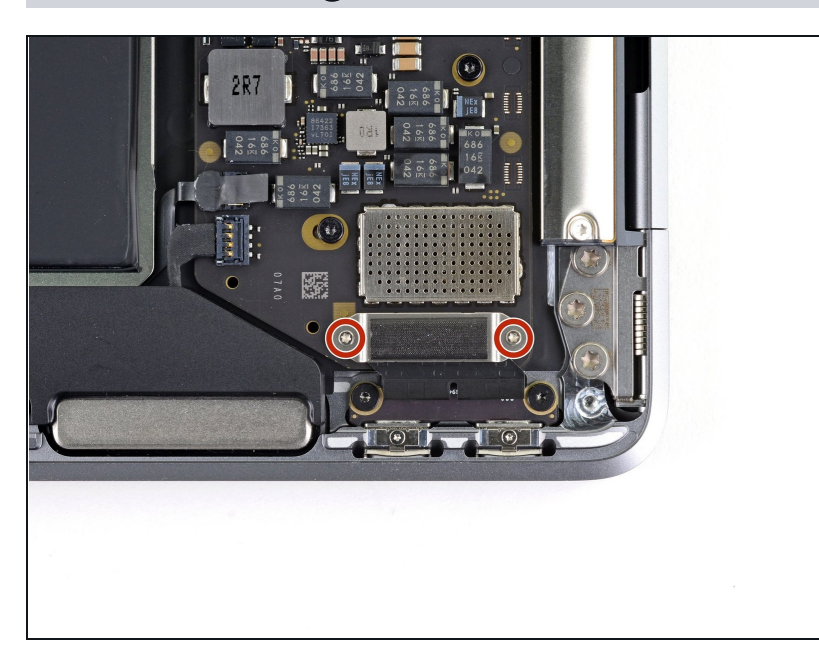

## **Passo 7 — Scollega il cavo della scheda USB-C**

Usa un cacciavite Torx T3 per svitare le due viti da 1,4 mm che tengono ferma la copertura del connettore dell'USB-C.

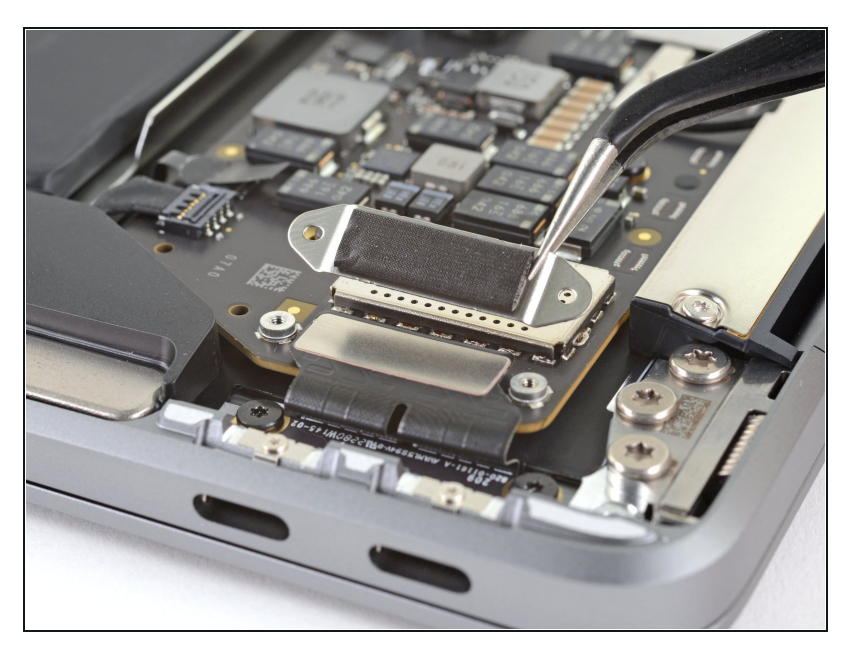

Rimuovi la copertura del  $\bullet$ connettore dell'USB-C.

#### **Passo 9**

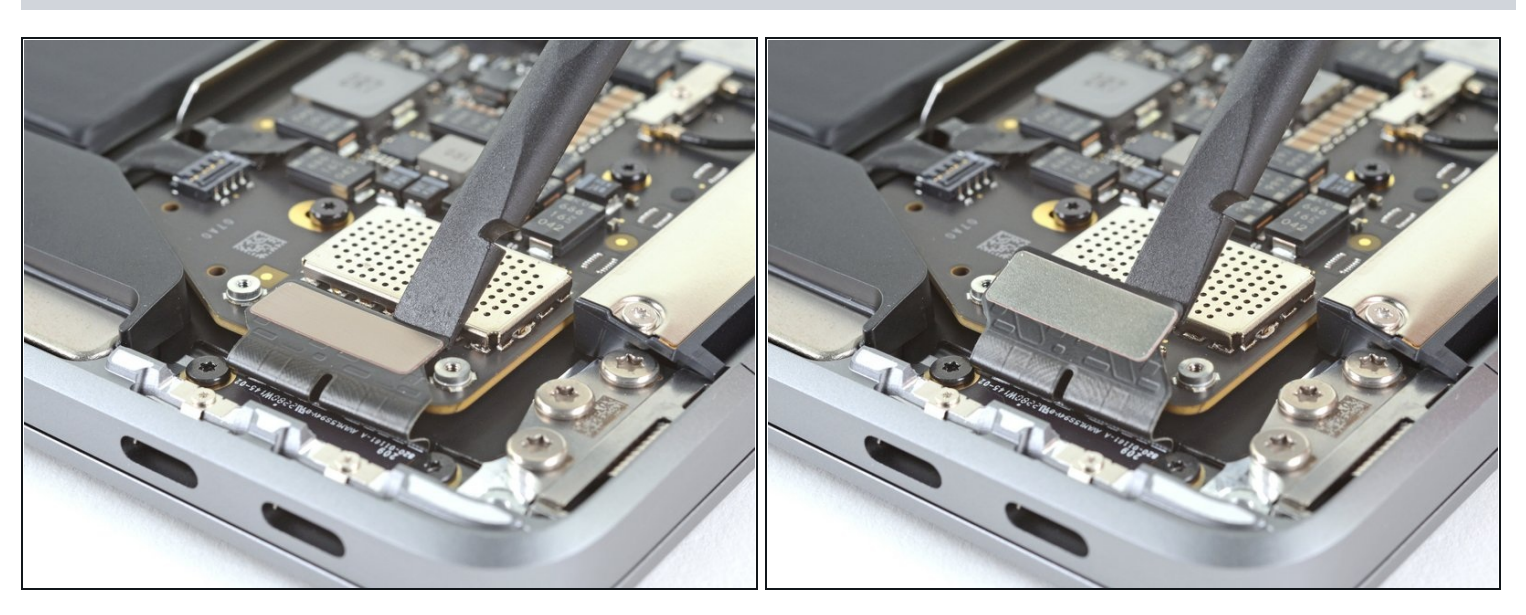

Usa la parte piatta di uno spudger per sollevare il connettore dell'USB-C e per  $\bullet$ scollegarlo dalla sua presa sulla scheda madre.

## **Passo 10 — Scollega i cavi dell'antenna**

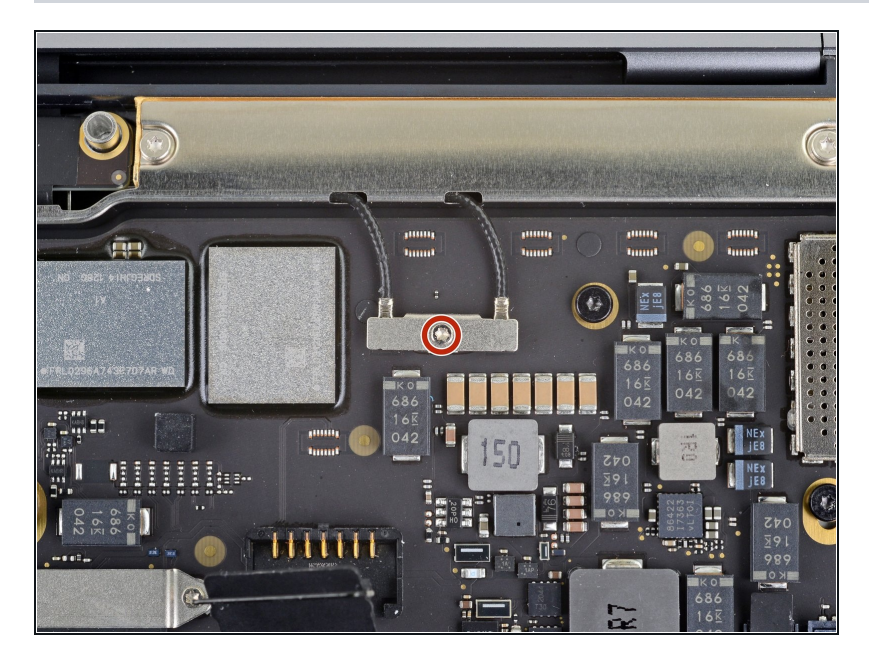

Usa un cacciavite Torx T3 per svitare la vite da 1,4 mm che tiene ferma la copertura del cavo dell'antenna.

#### **Passo 11**

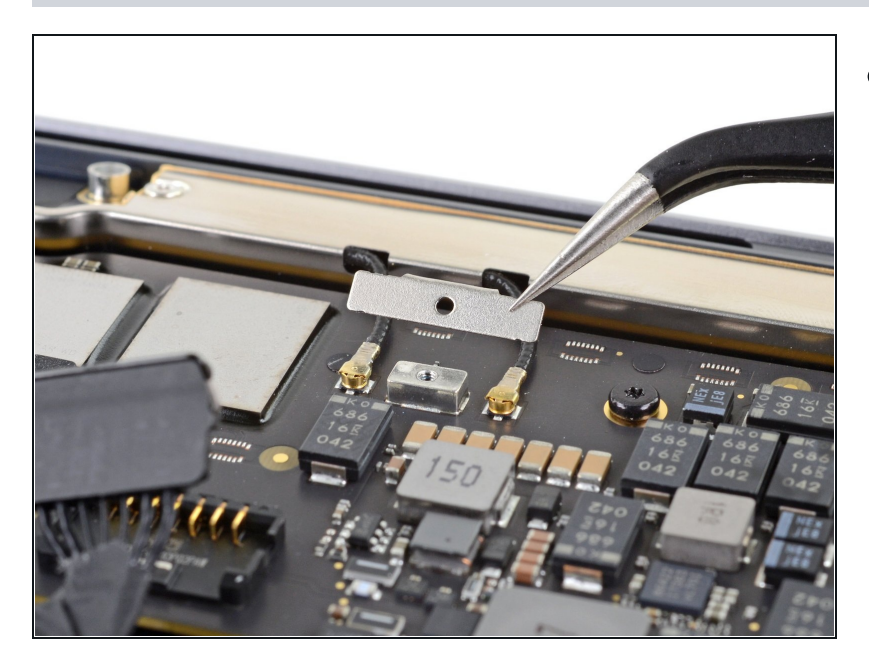

Rimuovi la copertura del cavo  $\bullet$ dell'antenna.

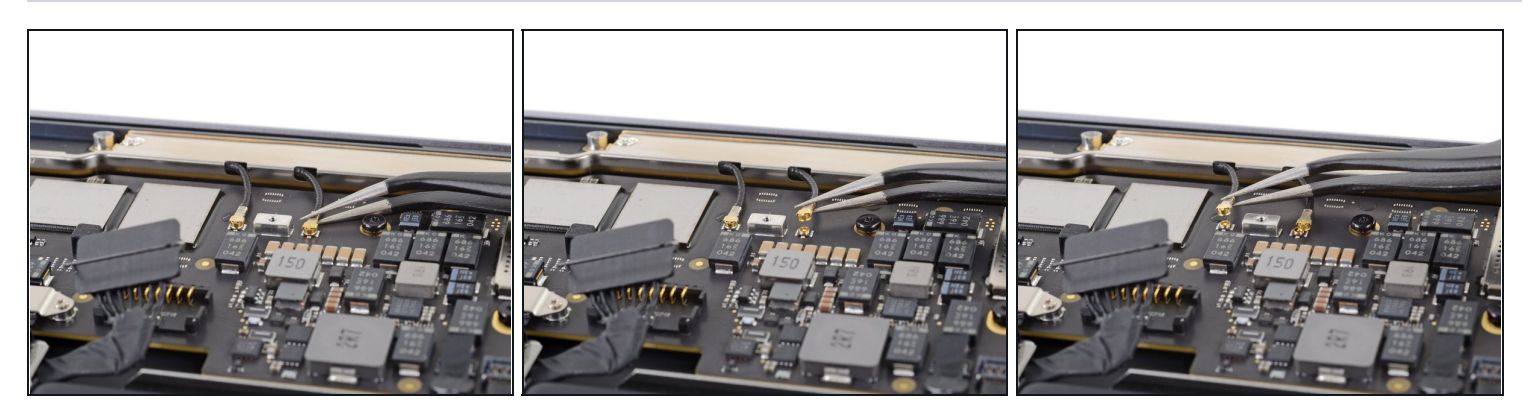

- Usa un paio di pinzette per prendere il connettore dell'antenna vicino alla sua base.
- Tiralo verso l'alto per scollegare il cavo.  $\bullet$
- Ripeti la procedura per il secondo cavo dell'antenna.  $\bullet$

#### **Passo 13**

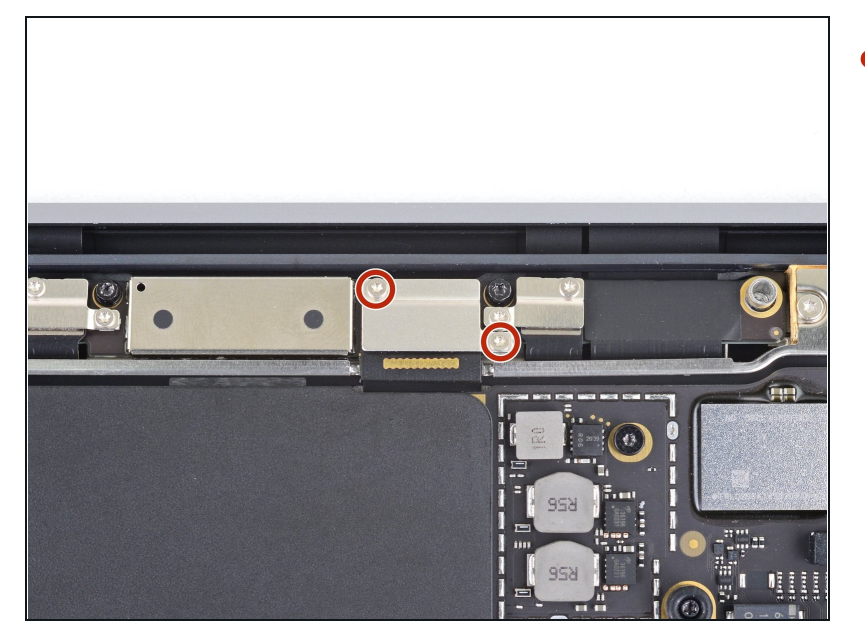

Usa un cacciavite Torx T3 per  $\bullet$ svitare le due viti da 1,5 mm che tengono ferma la copertura del connettore dello schermo.

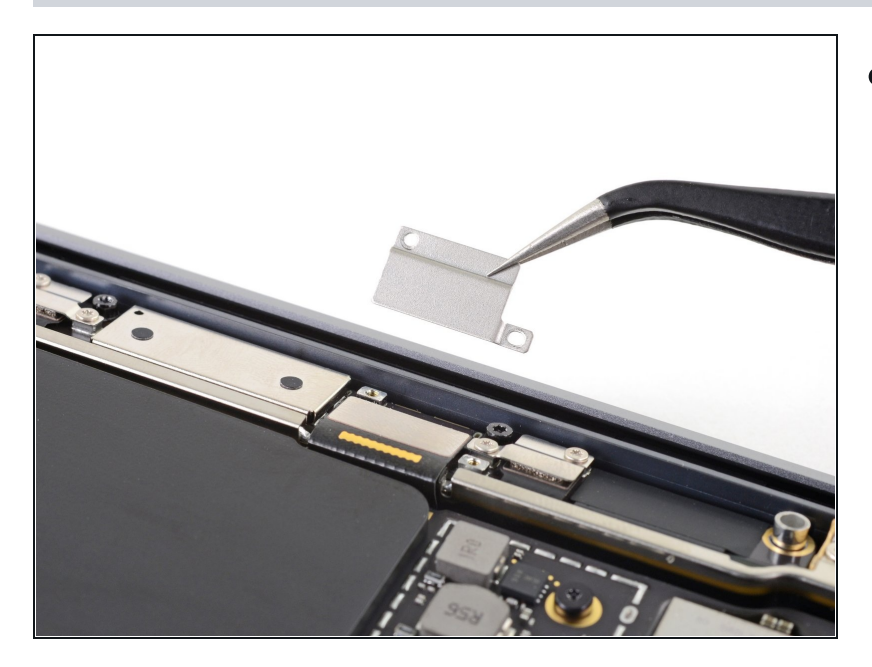

Rimuovi la copertura del  $\bullet$ connettore dello schermo.

#### **Passo 15**

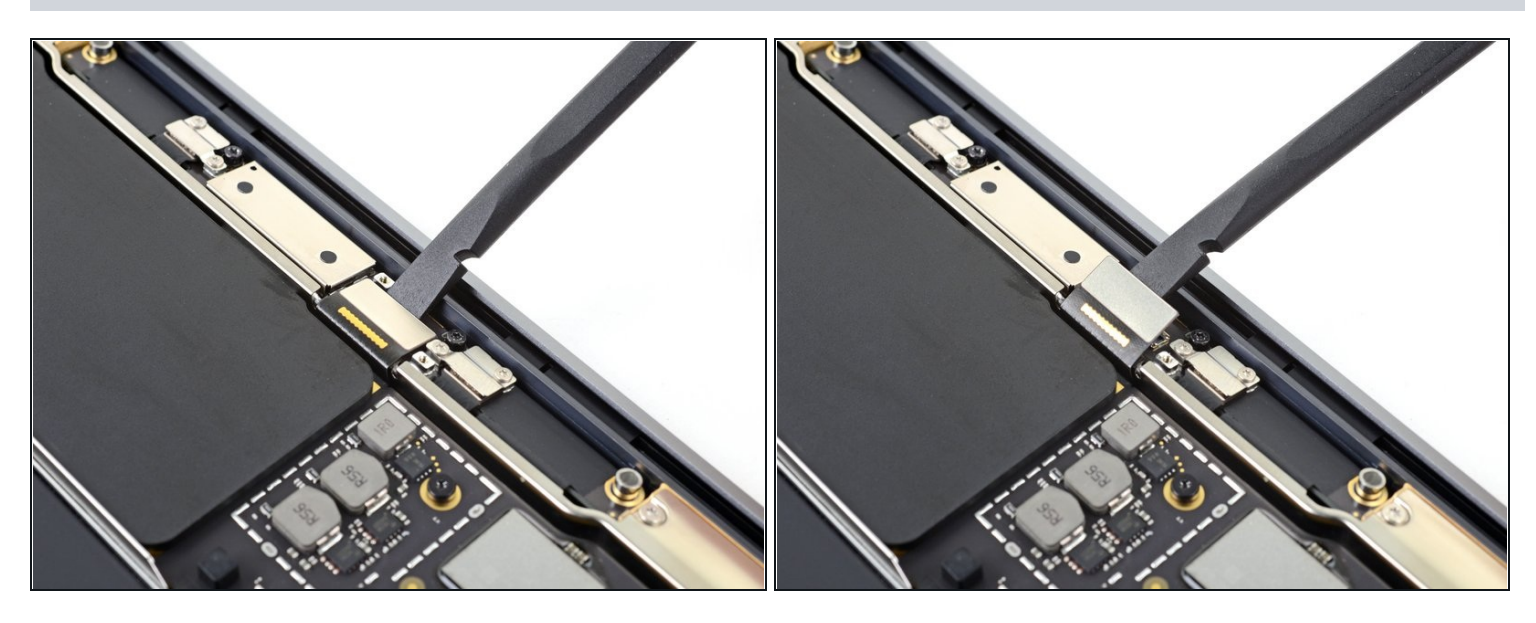

Usa la parte piatta di uno spudger per sollevare il connettore dello schermo e per  $\bullet$ scollegarlo dalla scheda dell'antenna.

## **Passo 16 — Scollega il cavo del trackpad**

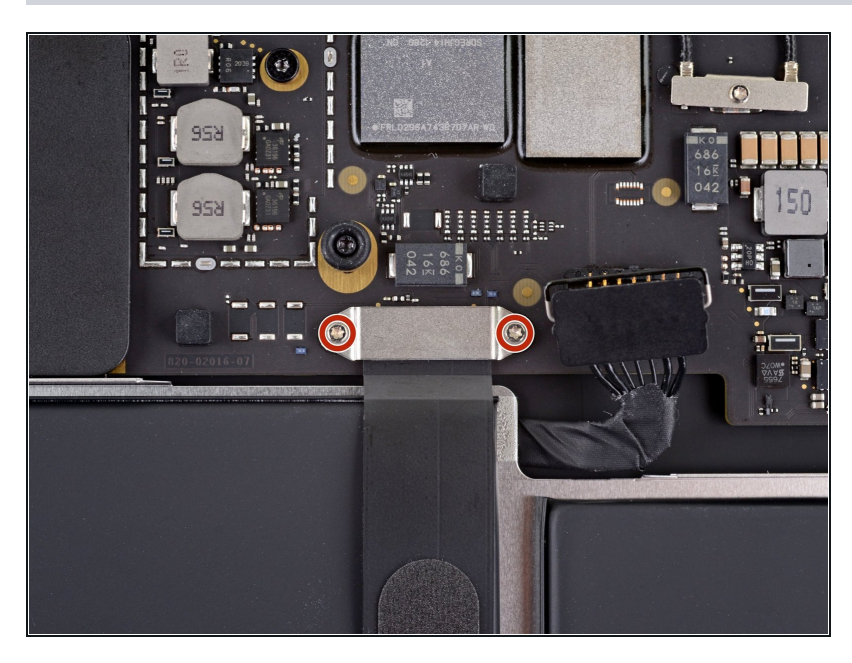

Usa un cacciavite Torx T3 per svitare le due viti da 1,4 mm che tengono ferma la copertura del cavo del trackpad.

#### **Passo 17**

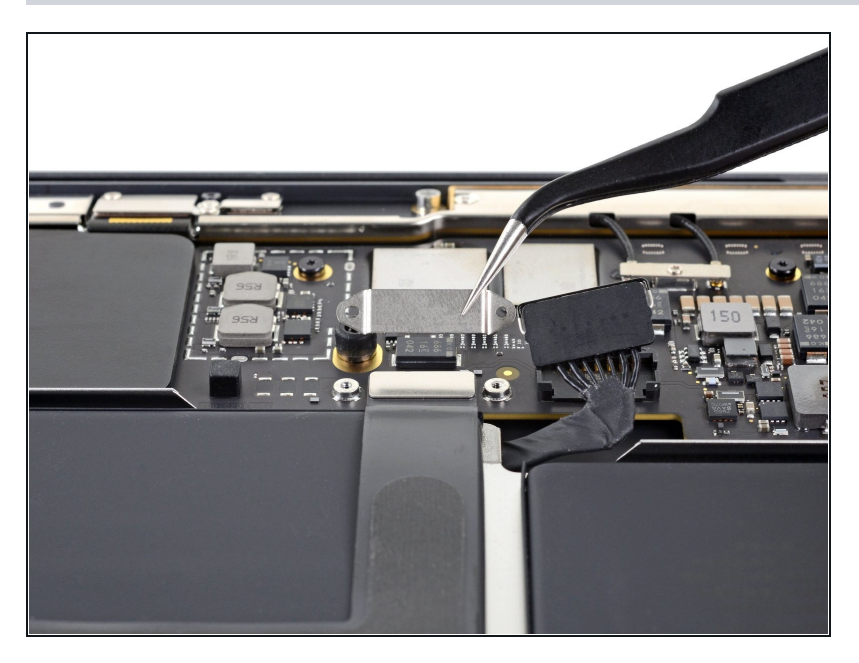

Rimuovi la copertura del cavo del trackpad.

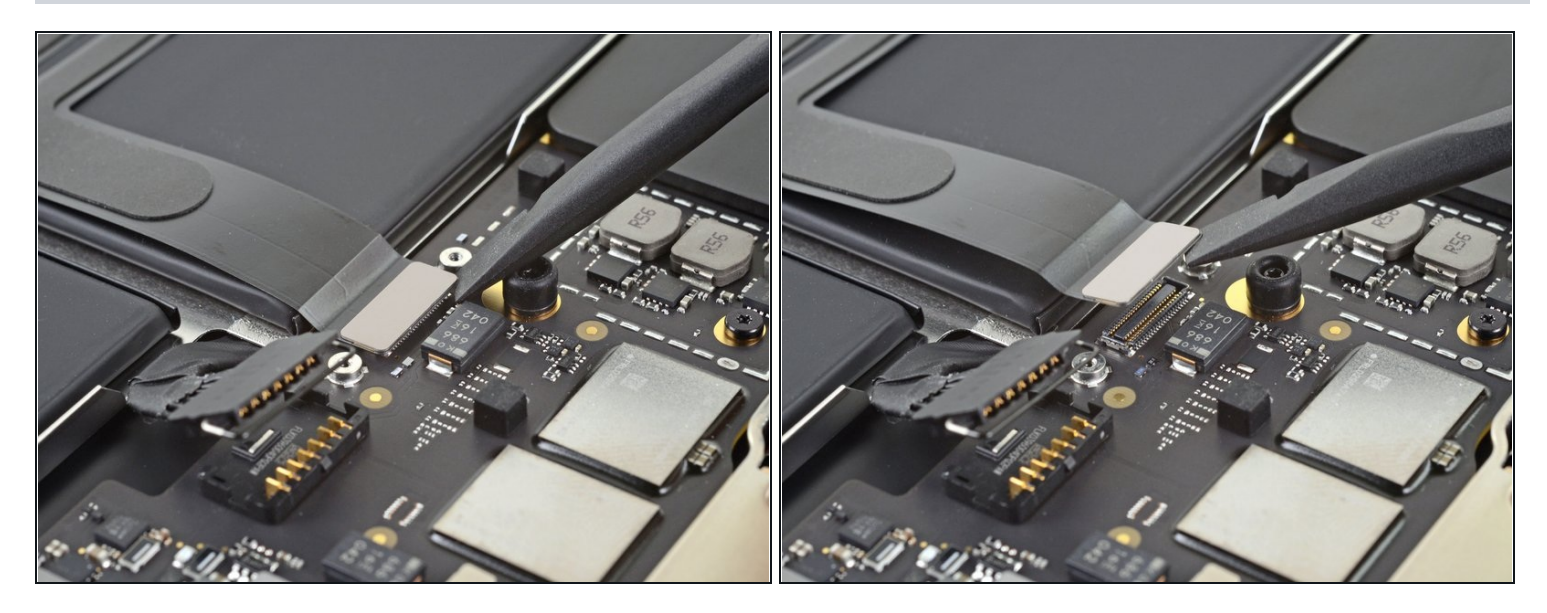

Usa la parte piatta di uno spudger per sollevare il connettore del cavo del trackpad e per scollegarlo dalla sua presa.

#### **Passo 19 — Scollega il cavo dello speaker sinistro**

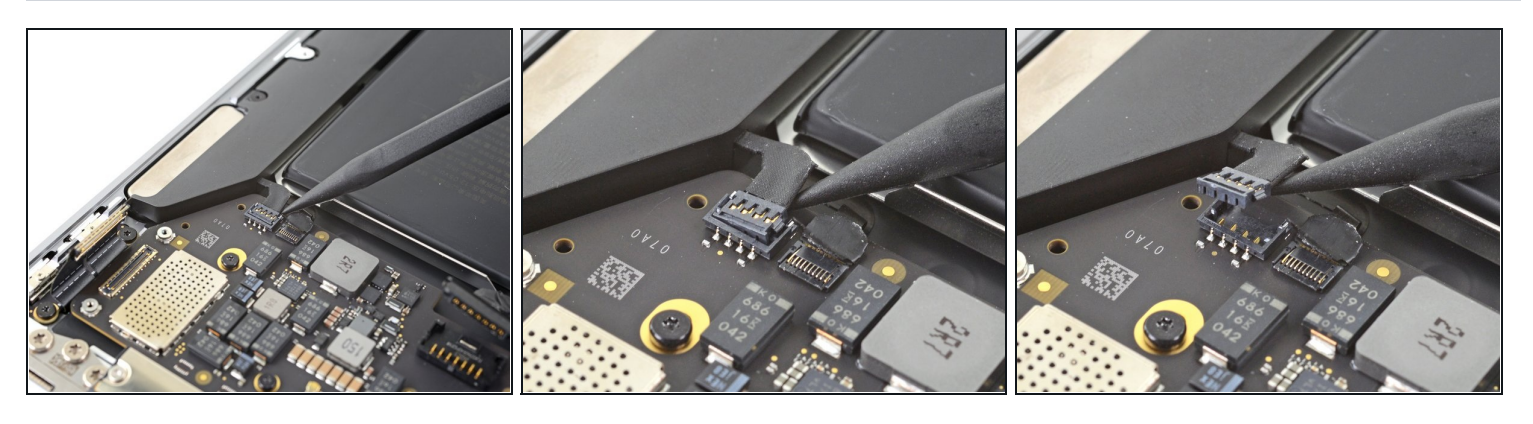

- Lo speaker **sinistro** sarà alla tua **destra** mentre lavori sul MacBook, in quanto è a testa in giù.
- Infila la punta di uno spudger sotto il cavo dello speaker sinistro e fai leva verso l'alto  $\bullet$ per scollegarlo dalla scheda madre.

#### **Passo 20 — Scollega il cavo del microfono**

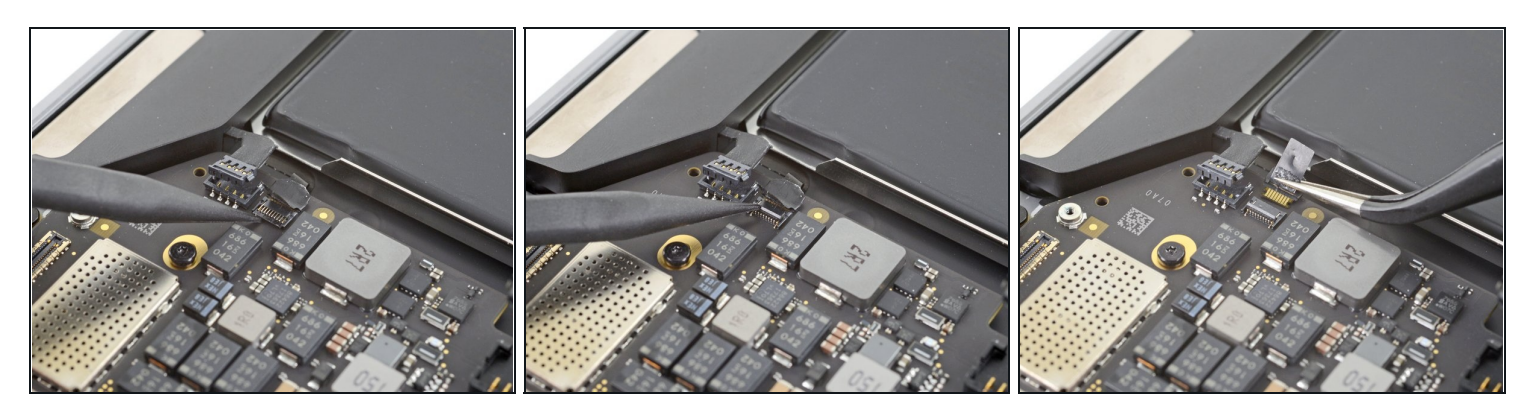

- Usa un paio di pinzette per rimuovere il nastro che copre il connettore del cavo del microfono.
- Usa la punta di uno spudger per ruotare verso l'alto la piccola aletta di bloccaggio sul [connettore](https://it.ifixit.com/Guida/Riconoscimento+e+scollegamento+dei+connettori+dei+cavi/25629#s64969) ZIF del cavo del microfono.
- Sfila il cavo del microfono dalla sua presa.  $\bullet$  $\odot$  Se possibile, prendi il cavo del microfono dal nastro e non dal cavo stesso.

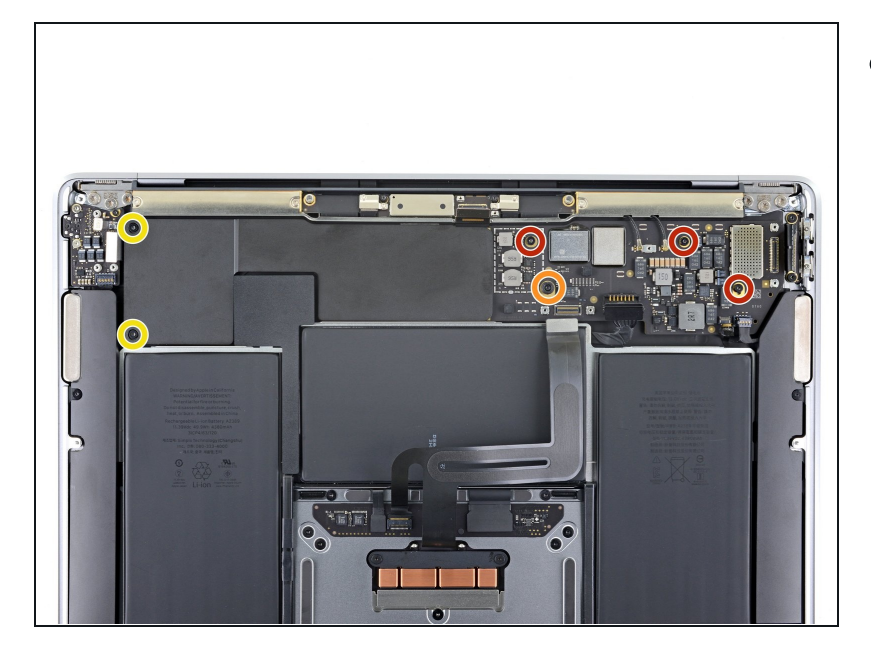

#### **Passo 21 — Rimuovi le viti della scheda madre**

- Usa un cacciavite Torx T5 per svitare le sei viti che fissano la scheda madre alla copertura superiore:
	- Tre viti da 3,5 mm
	- Una vite a cuscinetto da 6,0 mm
	- Due viti da 3,4 mm

## **Passo 22 — Rimuovi la scheda madre**

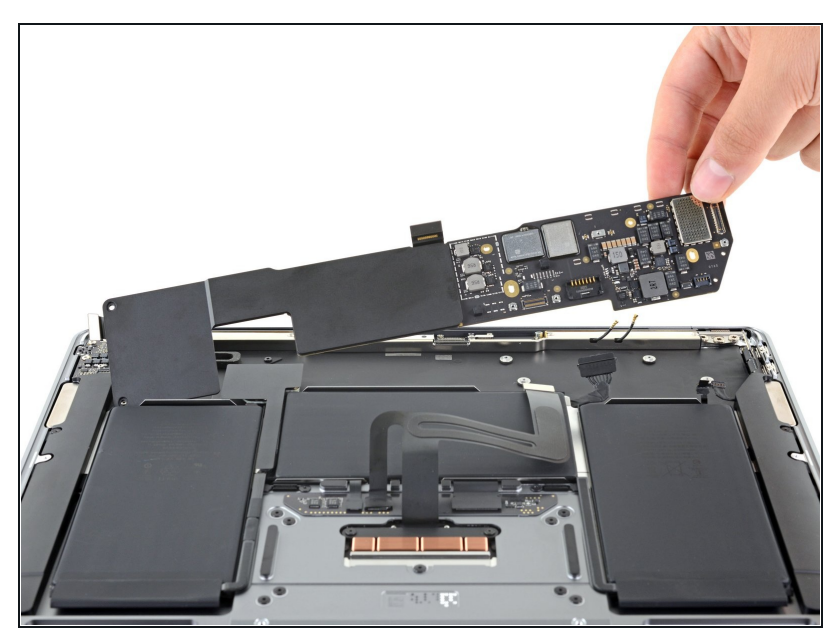

Rimuovi la scheda madre.

#### **Passo 23 — Controlla i cavi durante il rimontaggio**

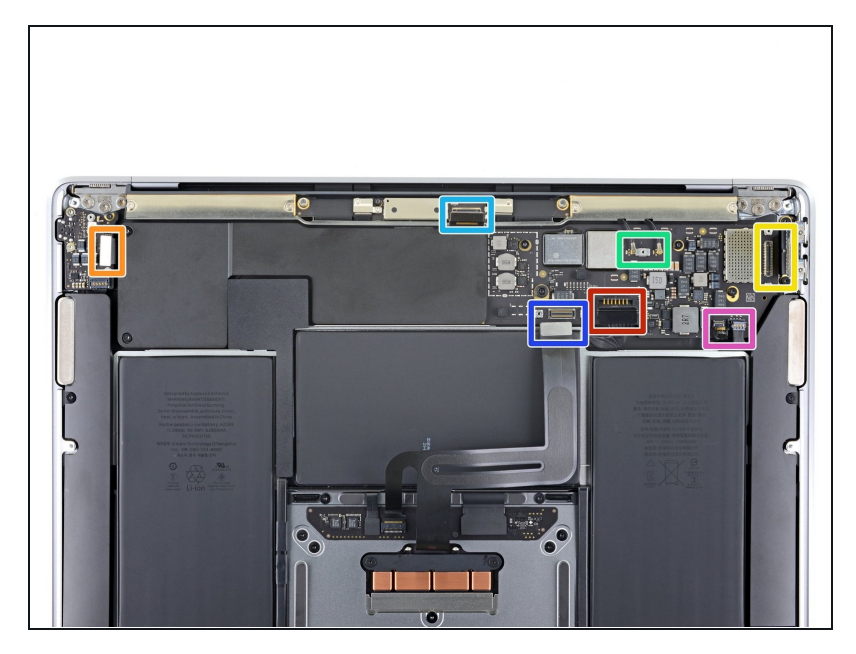

- $\Box$  Quando reinstalli il gruppo della scheda madre, controlla che non ci sia alcun cavo incastrato sotto la scheda mentre la appoggi in posizione. Controlla attentamente ognuna delle sette posizioni:
	- Cavo della batteria
	- Cavo della scheda audio
	- $\bullet$ Cavo della scheda USB-C.
	- Cavi delle antenne
	- Cavo dello schermo
	- Cavo del trackpad
	- Cavi dello speaker sinistro e del microfono

Confronta la tua parte di ricambio con quella originale: potrebbe essere necessario il trasferimento di alcuni componenti o la rimozione di protezioni adesive dalla nuova parte prima di installarla.

#### **Per rimontare il tuo dispositivo, segui le istruzioni in ordine inverso.**

Una volta completata la riparazione, il tuo laptop potrebbe non accendersi fino a quando non è collegato all'alimentazione.\*\*\*

Porta i tuoi rifiuti elettronici a un riciclatore certificato R2 o [e-Stewards](file:///Wiki/E-Waste).

La riparazione non è andata come previsto? Prova delle [soluzioni](file:///Wiki/Troubleshooting_Problems_After_a_Repair) di base ai problemi, oppure rivolgiti alla nostra [comunità](https://www.ifixit.com/Answers/Device/MacBook%20Air%2013%22%20Late%202020) Risposte per trovare aiuto.